平成22年1月5日

お得意様各位 おんじょう しょうしゃ おおし お得意様名位 システムサービス課 福 生 市 牛 浜 1 0 4

System-V/LX GP年度更新・地方税申告書 第6号様式別表14の送付について

拝啓 時下ますますご清栄のこととお慶び申し上げます。平素は格別のお取引を賜り誠にあり がとうございます。

所得税確定申告書システム更新に伴い、[97]GP年度更新プログラムも対応致しましたので更 新プログラムを送付致します。

今回のプログラム更新に併せてマルチウィンドウ端末のバージョンアップもございます。

また、[100]法人税申告書プログラムをご利用のお客様につきましては、今回の転送作業を行う ことにより地方税第6号様式別表14が追加となります。(地方税第6号様式別表14につきまして、 新法人税申告書でのご提供を予定しておりましたが開発が遅れております。そこで、現在ご使用 の法人税申告書プログラムでのご提供となりました。)

尚、第6号様式別表14で計算した結果を第6号様式56、57に記載しますが、プログラムではデー タの転記はしておりません。第6号様式(3601~3610)の56、57欄の金額は手入力していただく必要 がございますのでご注意下さい。第6号様式別表14は、3枚複写(国税庁官報発表)の様式にて作成 しております。印刷時に不要な頁を印刷したくない場合の方法につきまして、P.11にご説明して おりますのでご参照下さい。

つきましては同封の資料をご覧頂いてからご使用いただきますようお願い申し上げます。

今後とも倍旧のお引き立ての程、宜しくお願い申し上げます。

敬具

## 送付資料目次

#### 送付プログラム

・ [97]GP年度更新プログラム CD-R 1枚

- ・ [100]法人税申告書プログラム
- ・ マルチウィンドウ端末 V-5.01 ※サーバーが複数台ある場合でも共通で使用できます。 ※マルチウィンドウ端末は各端末ごとに更新作業をお願いします。

#### 案内資料

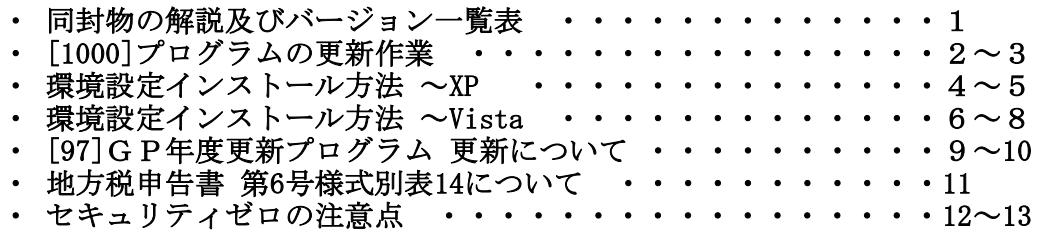

※メール登録のお願い※

弊社ではメールにて発送情報等を配信しております。まだ登録がお済みでないお客様は事務所名とメール アドレスを本文に書いてss@tatemura.co.jpへ送信していただくか、サービス課までご連絡下さい。

送付内容のお問い合わせ先 -

送付内容に関するお問い合わせにつきましては、サービス課までご連絡下さいます ようお願いします。 尚、保守にご加入のお客様はフリーダイヤルをご利用下さい。

TEL  $042-553-5311$  (AM10:00~12:00 PM1:00~3:30)  $FAX$  042-553-9901

System-VまたはLXのCD-Rの中に、以下の内容を同封しています。

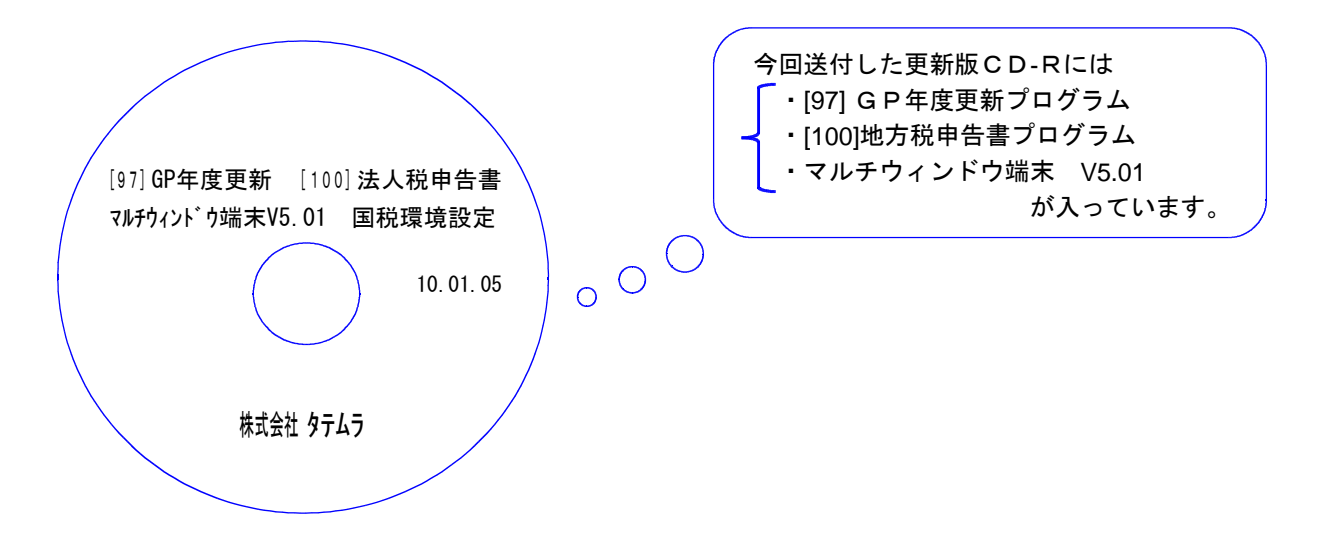

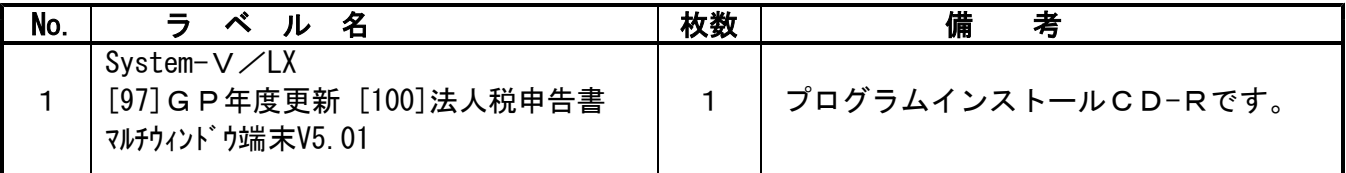

# ● バージョンNO.一覧

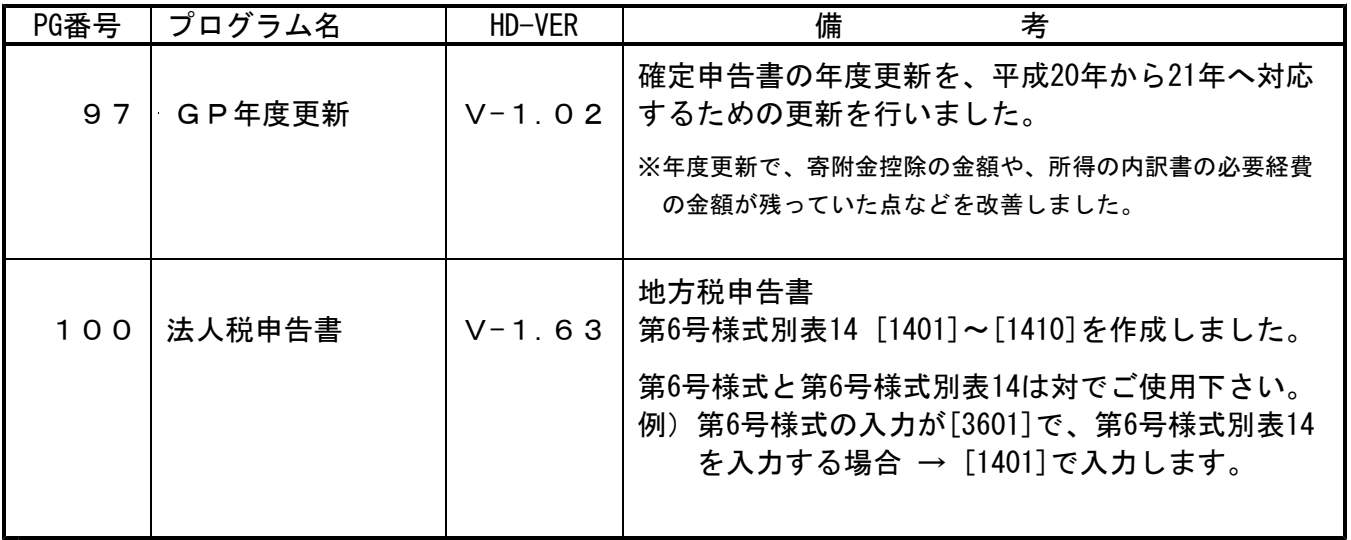

# [1000] プログラムの更新作業 F10

# ● 操作方法

①「[97]GP年度更新 ~10.01.05」と書かれているCD-Rを用意します。

② F10 データ変換のメニューを呼び出します。

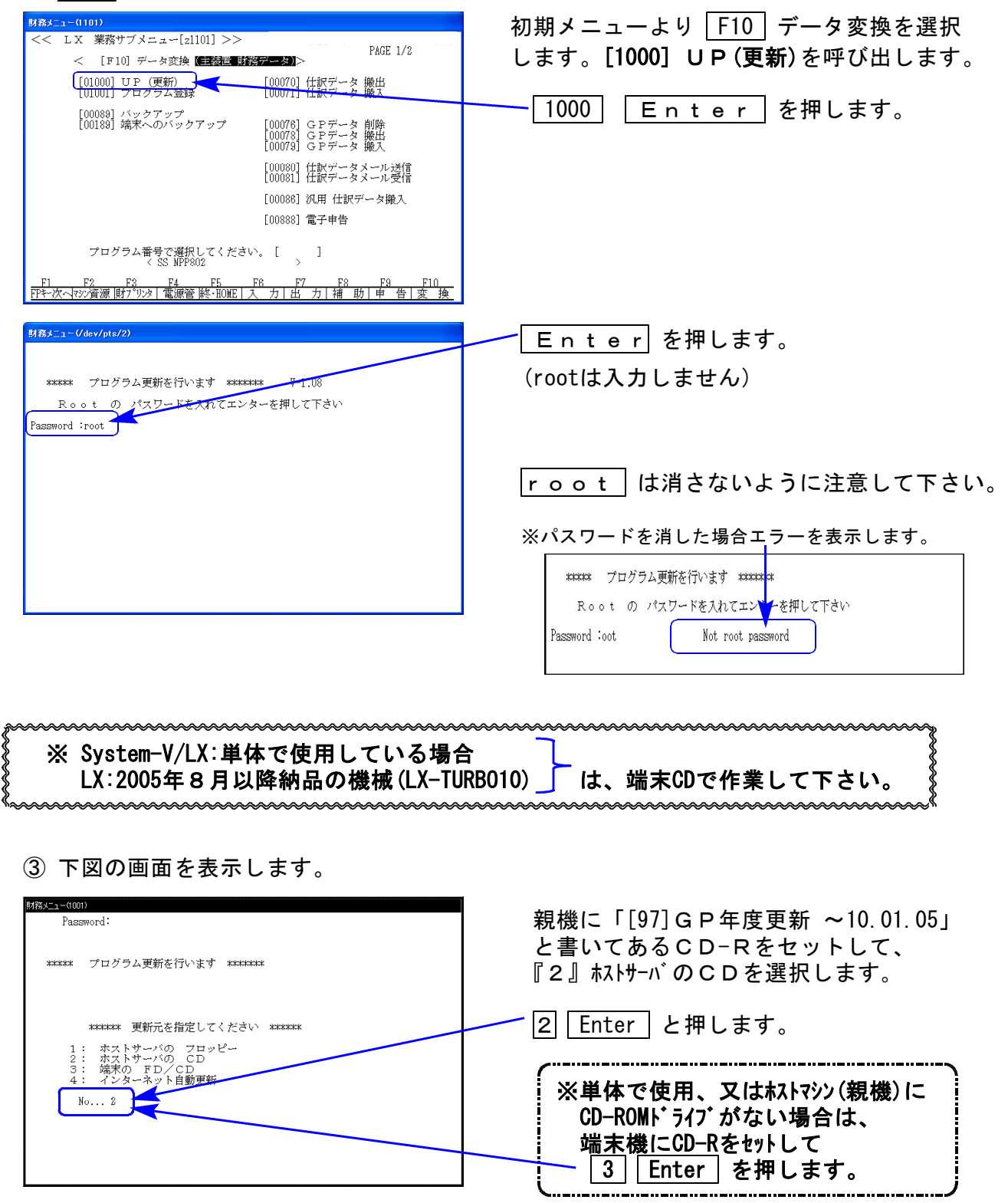

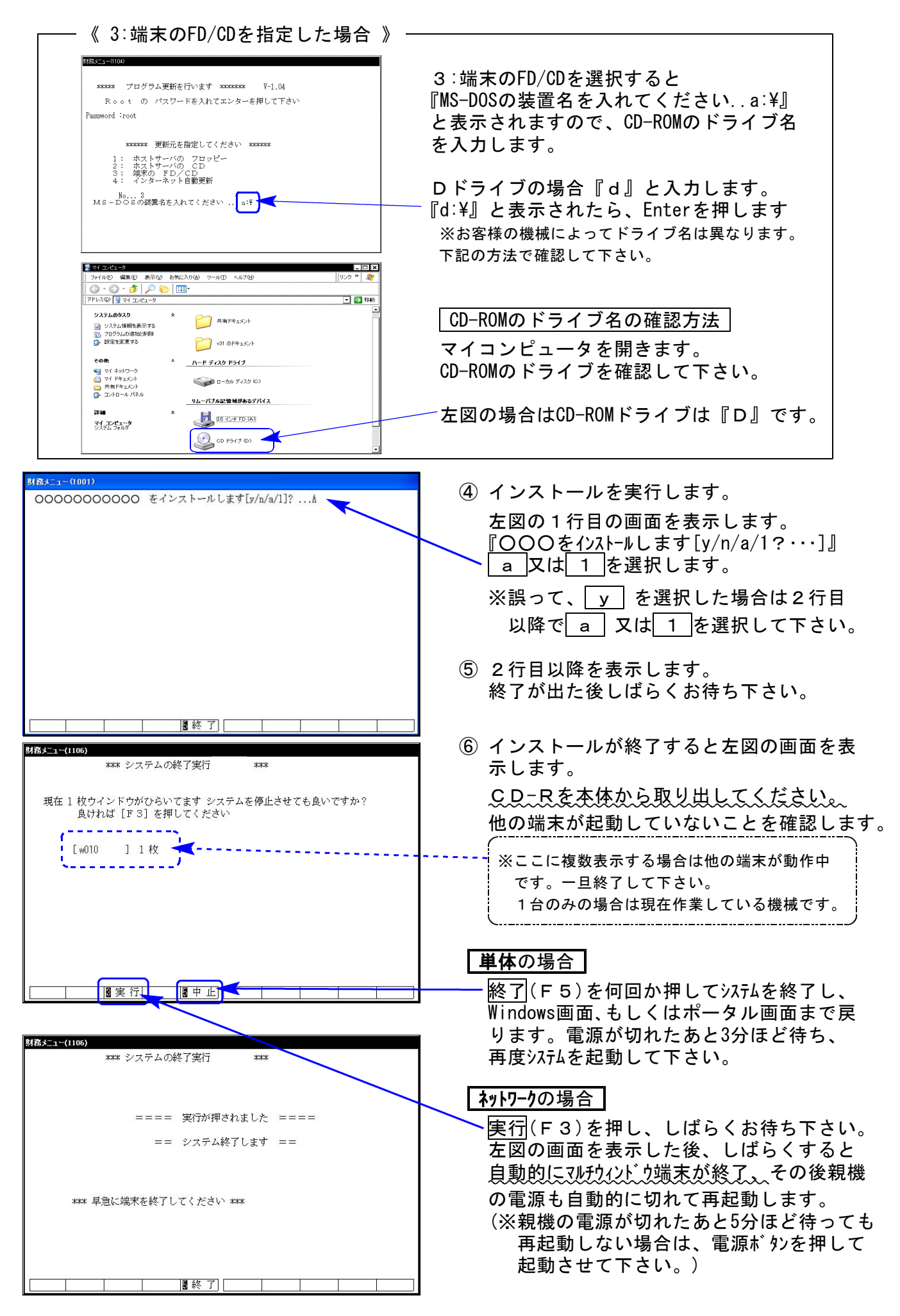

※親機を複数台持っている場合は、本CD-Rにて更新作業を同様に行って下さい。

## 《WindowsXP》 環境設定 インストール方法 さいしょう しゅうしょう ほうしゅう しゅうしゅう りょうしょう

#### 転送前の確認事項

●インストールを行う際は、全てのプログラムを終了して下さい。(マルチウィンドウ端末も 閉じて下さい。)終了せずインストールを行うとプログラムが正常に動作しません。

| インストールは下記に沿って各端末機で行って下さい。|

- 1. 今回送付した「[97]GP年度更新 ~10.01.05」と書いてあるCD-Rを用意し、端末機に セットします。
- 2. マイコンピュータをダブルクリック→CD-ROMドライブをダブルクリックします。 CD-Rの内容を表示しますので『InstTams4.exe』をダブルクリックします。

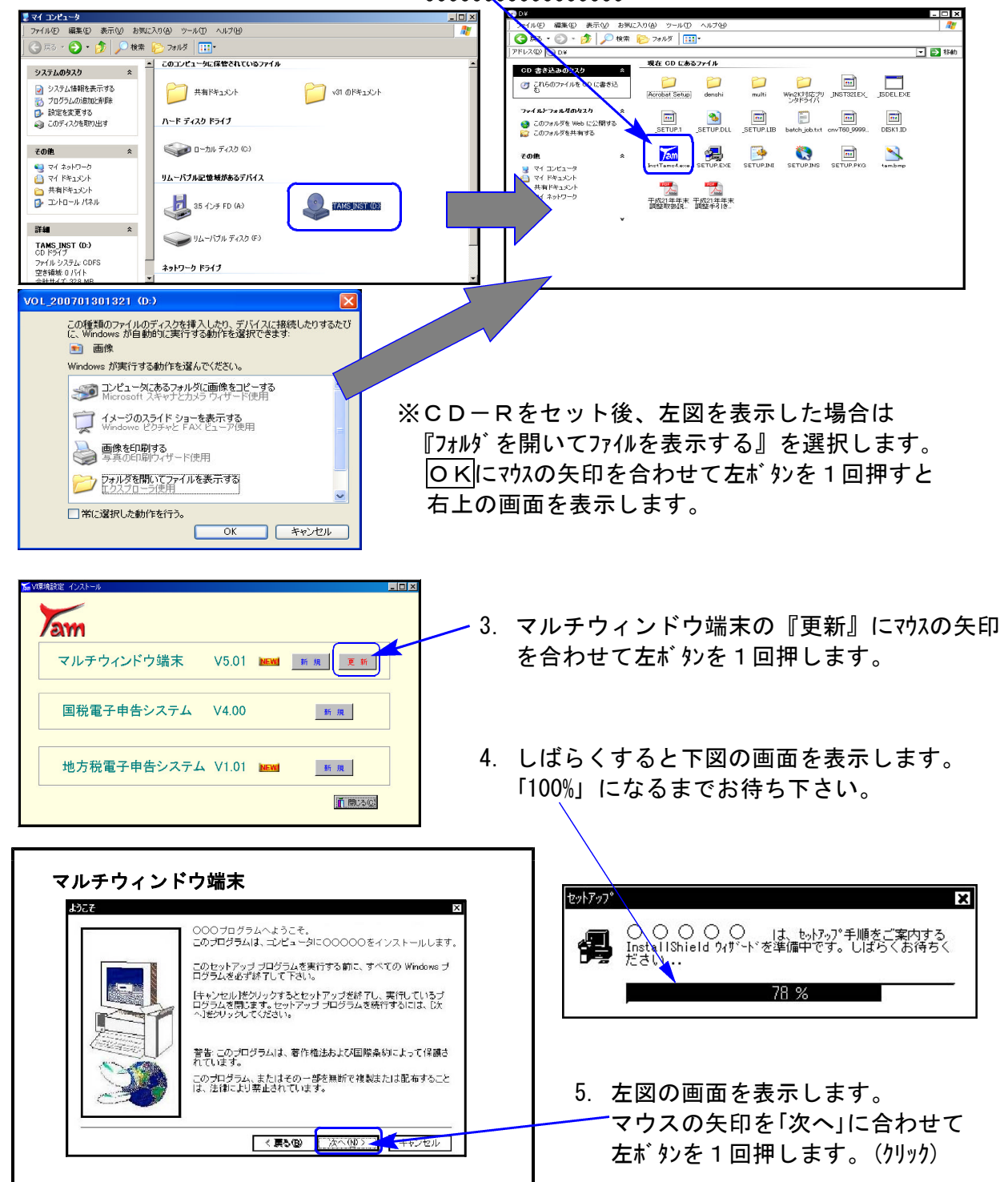

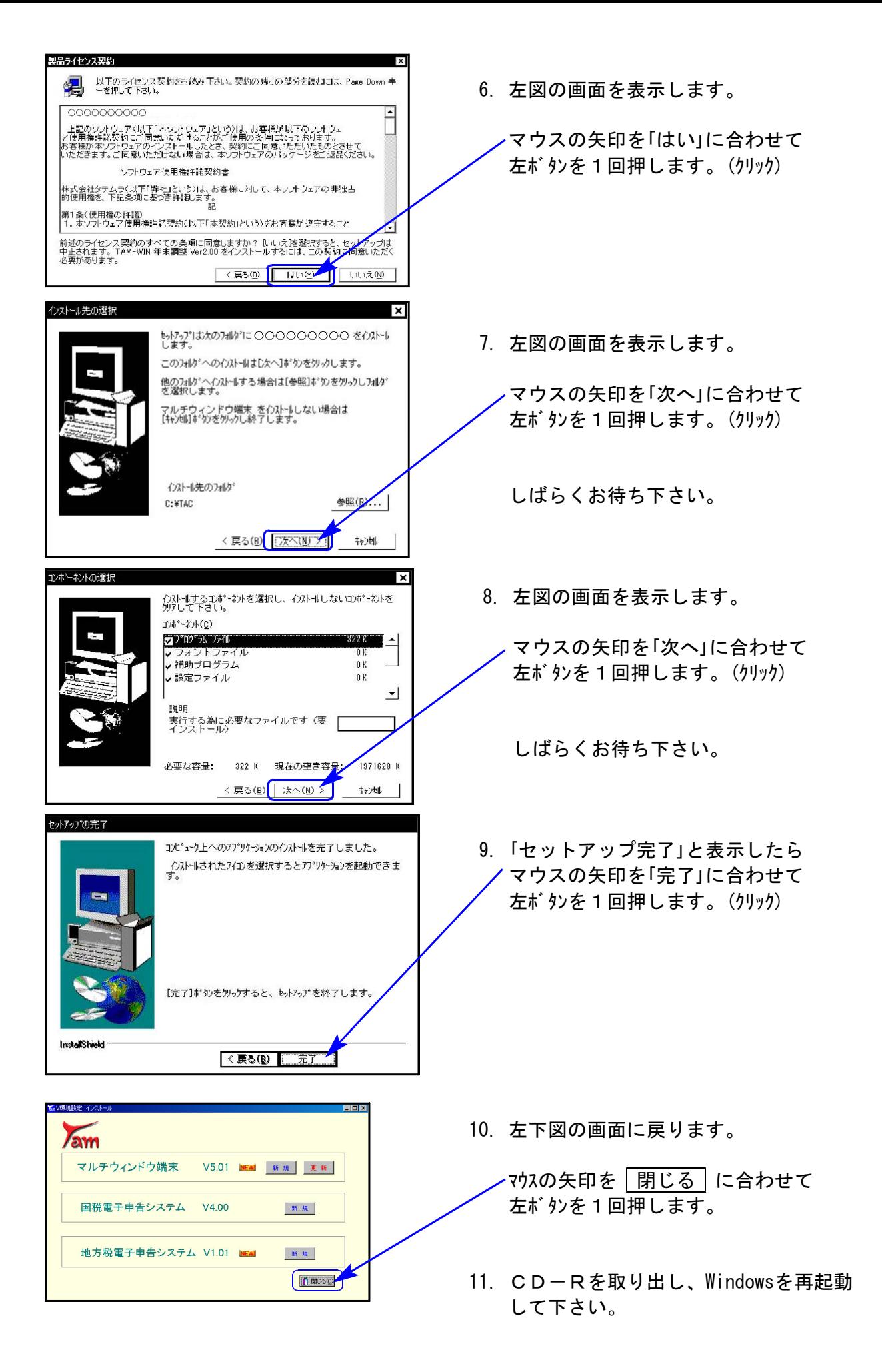

以上でインストール作業は終了です。

## 《Windows Vista》 環境設定 インストール方法 さいしょう しゅうしょう しゅうしゅう しゅうしゅう しゅうしゅう しゅうしゅう

#### 転送前の確認事項

●インストールを行う際は、全てのプログラムを終了して下さい。(マルチウィンドウ端末も 閉じて下さい。)終了せずにインストールを行うとプログラムが正常に動作しません。

インストールは下記に沿って各端末機で行って下さい。

- 1. 今回送付した「[97]GP年度更新 ~10.01.05」と書いてあるCD-Rを用意し、端末機に セットします。
- 2. マイコンピュータをダブルクリック→CD-ROMドライブをダブルクリックします。 CD-Rの内容を表示しますので『InstTams4.exe』を右クリックします。

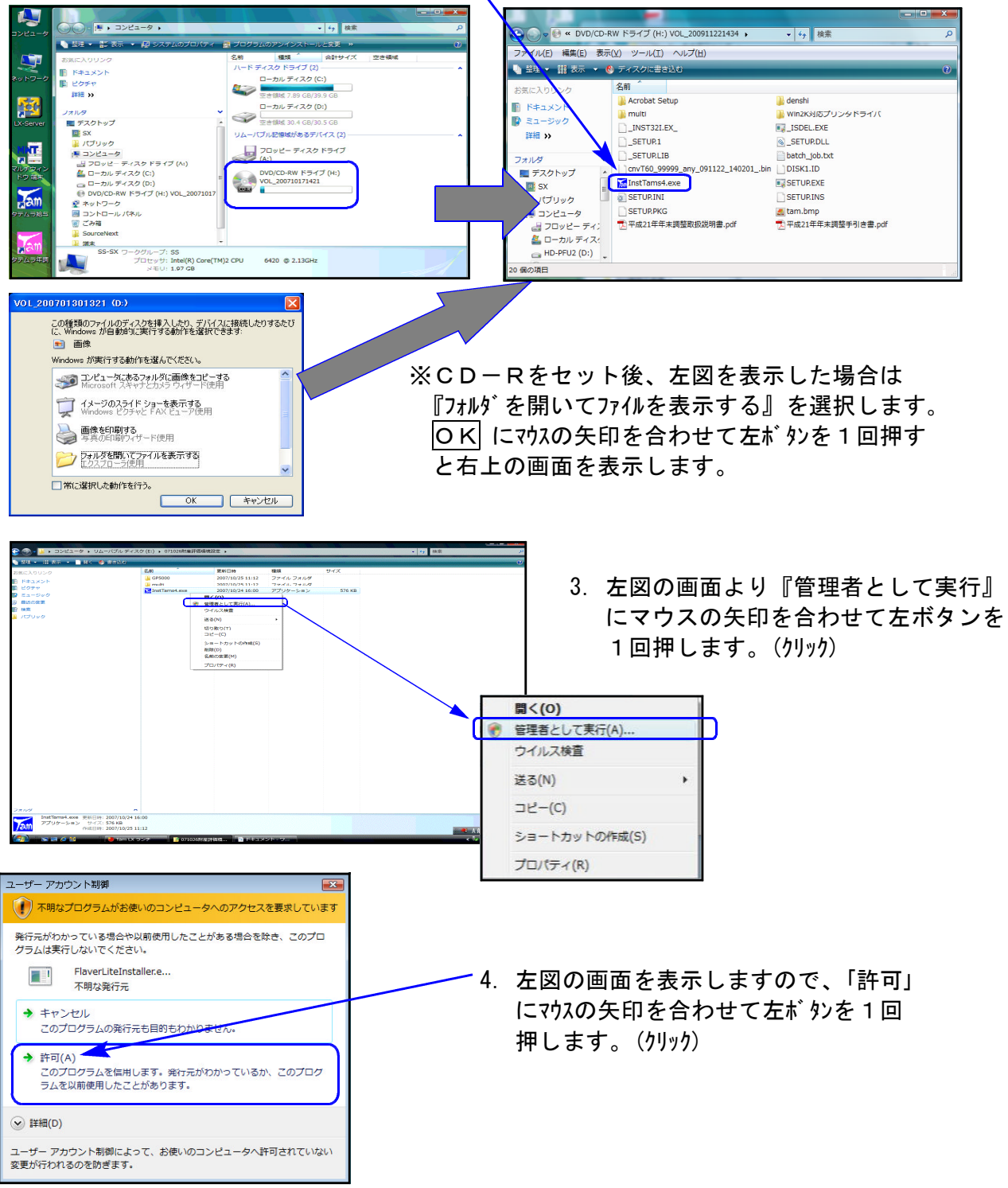

![](_page_7_Figure_0.jpeg)

![](_page_8_Picture_0.jpeg)

以上でインストール作業は終了です。

![](_page_8_Picture_2.jpeg)

※インストール終了後に左図の画面を表示した場合は 「このプログラムは正しくインストールされました」 にマウスの矢印を合わせ、左ボタンを1回押します。(クリック)

## [97] G P 年度更新プログラム 更新について 10.01

- ・確定申告書の年度更新を、平成20年度→21年度へ対応するための更新を行いました。
- ・今回のプログラム更新前に、既に確定申告書の年度更新をしている場合は以下のデータが 残っておりますので、お手数ですが入力時にデータのご確認をお願い致します。

寄附金控除額 A・B様式各第1表-サブミット内

| 拡大表示           | 縮小表示                              |             |               |                |               |      |                      |
|----------------|-----------------------------------|-------------|---------------|----------------|---------------|------|----------------------|
|                |                                   |             |               |                |               |      |                      |
|                |                                   |             |               |                |               |      |                      |
| 行              | 寄附先の所在地・名称                        | 住民税 寄附金税額控除 |               |                |               |      | 寄附金合計額               |
| No.            | ※電子申告を行う場合は上2行を<br>住所,3行目を名称として入力 | 寄附金         | 都道府県<br>市区町村分 | 共同募金会<br>日赤支部分 | 条例指定分<br>都道府県 | 市区町村 |                      |
|                |                                   |             |               |                |               |      | 総所得合計の40%            |
|                |                                   |             |               |                |               |      | (赤字のとき0円)            |
|                |                                   |             |               |                |               |      | いずれか少ない額             |
| $\overline{c}$ |                                   |             |               |                |               |      |                      |
| 3              |                                   |             |               |                |               |      | 控除額<br>(上段の額-5,000円) |
|                |                                   |             |               |                |               |      | (赤字のとき0円)            |
| 計              |                                   |             |               |                |               |      |                      |

A様式 12:住民税に関する事項 B様式 24:第2表所得の控除

![](_page_9_Picture_97.jpeg)

![](_page_9_Picture_98.jpeg)

#### |住宅借入金等特別控除の**特定増改築等費用額 | 事**業所得の**収入金額・源泉徴収税額** |

![](_page_9_Picture_99.jpeg)

A・B様式各第1表-サブミット内 21:B様式 第1表-事業所得サブミット内

![](_page_9_Figure_14.jpeg)

[97]GP年度更新プログラム 更新について

### 111: 所得の内訳書ー必要経費額

![](_page_10_Picture_163.jpeg)

#### 141:住宅借入金等特別控除の計算書 計算欄サブミット内一上書チェック

![](_page_10_Figure_4.jpeg)

#### 電子申告添付書類

![](_page_10_Figure_6.jpeg)

2:公的年金等の源泉徴収票の記載事項

![](_page_10_Figure_8.jpeg)

## 地方税申告書 第6号様式別表14について 10.01 - 10.01 - 10.01 - 10.01 - 10.01 - 10.01 - 10.01 - 10.01

して下さい。

地方税申告書の第6号様式別表14を、[100]法人税申告書プログラムの3頁目『1401~1410』に 追加致しました。

第6号様式[33~38・43・44]のデータが、第6号様式別表14の[1~8]へ連動しています。 第6号様式別表14の入力を行う際は3601、第6号様式と対でご使用下さい。 例)第6号様式を[3601]で入力し、第6号様式別表14を使用する場合 →[1401]で入力します。

※第6号様式別表14で計算した結果を第6号様式56・57に記載しますが、プログラム ではデータの転記はしておりません。 お手数ですが、第6号様式(3601~3610)の地方法人特別税56・57欄の金額は手入力

新法人税システムではデータ連動する予定です。(標準税率・超過税率の指定や 第6号様式別表14の使用有無の選択も可能になります。)

![](_page_11_Figure_5.jpeg)

【印刷について】

印刷は提出用・入力用・控用の3枚が1セットになっています。 プリント不要な表がある場合は、以下の方法で指定して下さい。

![](_page_11_Figure_8.jpeg)

## セキュリティゼロの注意点 すいしゃ しょうしゃ しゅうしゅう しゅうしゅう しゅうしゅう しゅうしゅう

## ● プログラム起動時のセキュリティゼロのメッセージの対処方法

①マルチウインドウ端末を更新後、マルチウインドウ端末を立ち上げるとセキュリティゼロが以下 のような確認画面(マルチウインドウ端末の許可)を表示します。

![](_page_12_Picture_4.jpeg)

- 左図の画面を表示した場合、必ず、│ 許可する│ を選択し て下さい。
- ②端末へのバックアップや消費税申告書プログラムで入力画面を開こうとすると、セキュリティゼロ が以下のような確認画面(mwt\_readwrite.exeの許可)を表示します。

![](_page_12_Picture_7.jpeg)

## ●「ブロックする」を選択してしまった場合

※上記の画面で誤って フロックする を選択してしまうと、マルチウインドウ端末が開けなかった り端末へのバックアップ等が実行できません。 その場合、セキュリティゼロで以下の設定が必要になります。

![](_page_12_Picture_116.jpeg)

![](_page_13_Figure_0.jpeg)

 $-13 -$